# **Open Library Help for your iPad/iPhone/iPod Touch**

**Available Formats: EPUB, PDF, TXT, DAISY (open and protected)**

#### **Important note**

This help handout is provided as a courtesy by the staff at Strathcona County Library in Alberta, Canada. **We cannot provide technical help with Open Library to users who are not Strathcona County Library cardholders.**

#### **How to set up an app on your iPad, iPhone or iPod Touch:**

In order to use library e-books on your tablet, you will need to add an app that can open them. You can download the OverDrive Media Console app, the Freading app, or both. Other apps that support Adobe DRM ebooks (such as Bluefire) will also work.

**If you have used library ebooks before and you already have OverDrive Media Console on your device, skip ahead to the section called "How to Download a Book From OpenLibrary."**

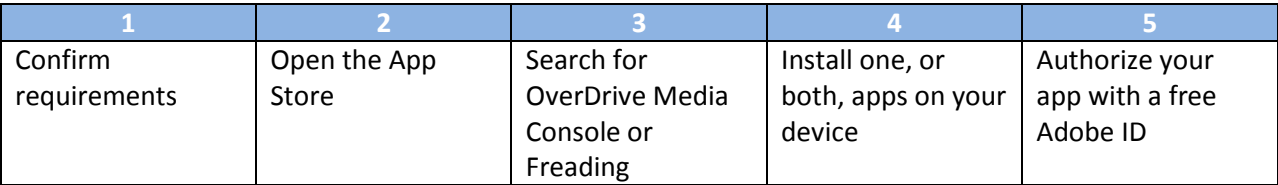

You only need to do this once. You will need to be connected to the Internet.

1. Confirm requirements. Check that your device complies with the iOS version requirement shown below. You may need to update your device's software if you have not done so recently. To find

out what version of the iOS you have, go to "Settings" ( ), then "About."

For help with updating, you may need to check the support information for your device.

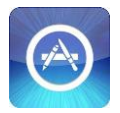

2. Open the App Store on your device. You will see the icon at left.

3. Search for one of the apps shown below:

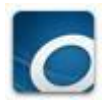

**OverDrive Media Console** (Requires iOS 6 or higher) File formats: EPUB [More info -](http://itunes.apple.com/ca/app/overdrive-media-console-library/id366869252?mt=8) App store

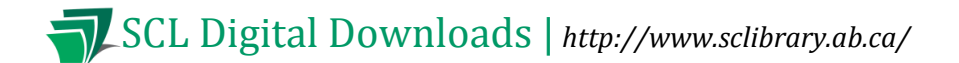

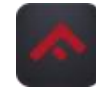

**Freading** (Requires iOS 7 or higher) File formats: EPUB, PDF [More info](http://itunes.apple.com/ca/app/freading/id485015785?mt=8) – App store

- 4. Install one of these apps on your device.
- 5. Authorize your app with a free Adobe ID or an OverDrive account. This lets you use the same digital account on multiple devices.

The first time you use the OverDrive Media Console or Freading app, it should prompt you to authorize it. Enter your chosen email address and password.

You can enter or change this information at any time in the menu  $(\Xi)$  under Settings.

### **How to Download a book from Open Library on your iPhone, iPad or iPod Touch**

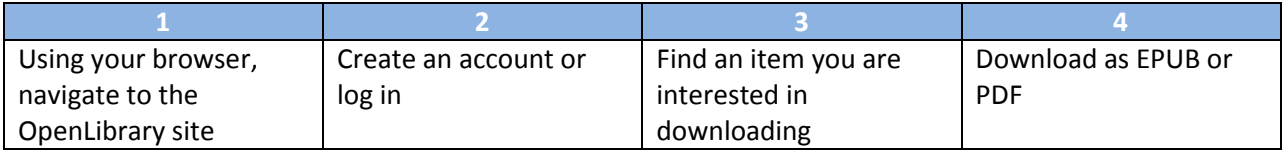

- 1. Open your browser and go to [www.sclibrary.ab.ca/download.htm.](http://www.sclibrary.ab.ca/download.htm) Select OpenLibrary from the list. Enter your library card number and PIN.
- 2. Create an account or Log In. In the top right corner of the screen, you have the option to Log in or Sign up. If it is your first time, click Sign up.

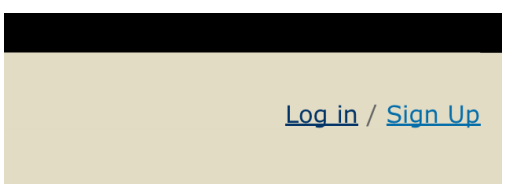

3. Find an item you are interested in downloading. When you search on OpenLibrary, be sure to select the "Show only eBooks" box to prevent finding books that are not available.

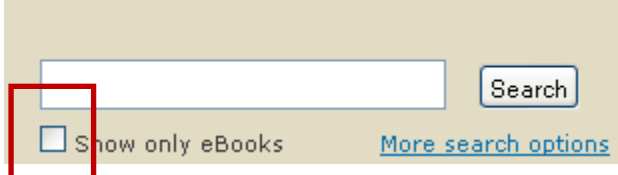

# SCL SCL Digital Downloads | *http://www.sclibrary.ab.ca/*

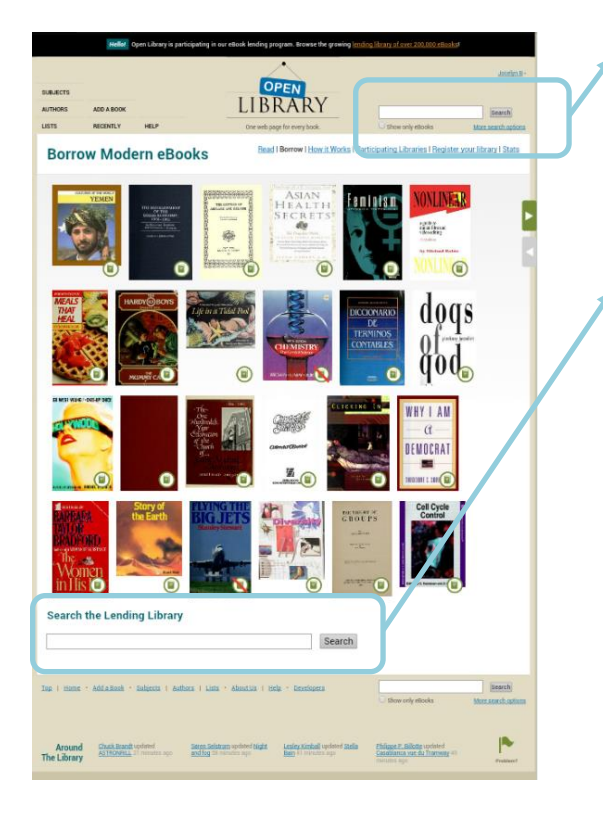

Using the top search bar will search the entire OpenLibrary collection, which includes lots of listings that are just information about where to find a book in a library, not actual eBooks. **For this reason, we do not recommend using this search.**

Instead, make sure you use the search that applies to the Lending Library, which is at the bottom of the main page. **Always use the Lending Library search to find eBooks you can borrow.**

To get back to this search at any time, enter the url <https://openlibrary.org/borrow> **OR** use the link in the black bar at the top of your screen:

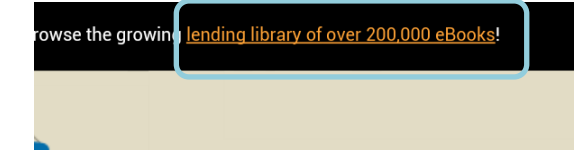

For more information on using the OpenLibrary site, see SCL's [OpenLibrary handout.](http://www.sclibrary.ab.ca/openlibraryhandout.htm)

As you are browsing the results of your search, watch for the "Borrow" icon (Borrow), which 頧 signifies the book is available for you to borrow; or the "Read" icon  $\binom{Read}{}$ , which means you can read it online.

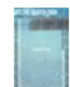

This book can be borrowed and read in an ∃ Off the Beaten Path by Nature Conservancy app. 1 edition (1 ebook) - first published in 1999 Borrow This book can be read online but On the Nature of the Universe by Titus Lucretius Carus 頧 not borrowed.410 editions (56 ebooks) - first published in 1486 Read

4. Download the book. Tap the cover or title to select it. You will see more detailed information

about the book, including a "Borrow" link along the right-hand column:

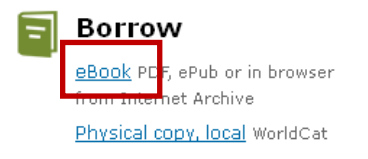

Tap the "eBook" link to begin the download process. Then choose whether you want to download as an EPUB or PDF, or Read in Browser.

## SCL SCL Digital Downloads | *http://www.sclibrary.ab.ca/*

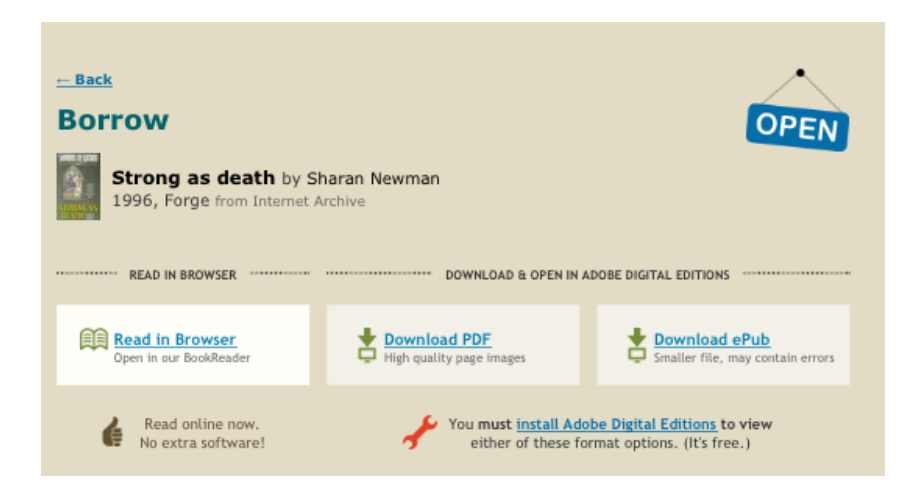

Reading in Browser will load the book immediately, with no need to download it. However, the experience of reading it may be somewhat clumsier and it will require an active Internet connection.

Downloading the PDF or EPUB will load the book in your device's e-book app, where you can read it even if you are not connected to the Internet. Selecting EPUB is recommended because it will give you more formatting flexibility.

You may see a screen like the following; your iPad is not sure what to do with the downloaded file. Select "Open in 'OverDrive'" (or "Open in Freading").

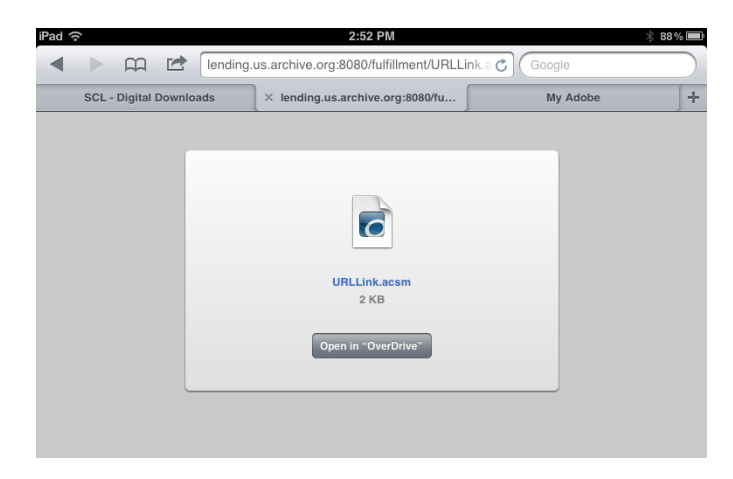

Your book will download and load in the app you selected.

#### **If you have any questions, please feel free to contact us:**

Phone: 780.410-8601 | Email: [info@sclibrary.ab.ca](mailto:info@sclibrary.ab.ca) | *or* stop by one of our Information Desks

This help handout is provided as a courtesy by the staff at Strathcona County Library in Alberta, Canada. **We cannot provide technical help with Open Library to users who are not Strathcona County Library cardholders.**

Last updated: January 2016